会社別見積一覧の入力について

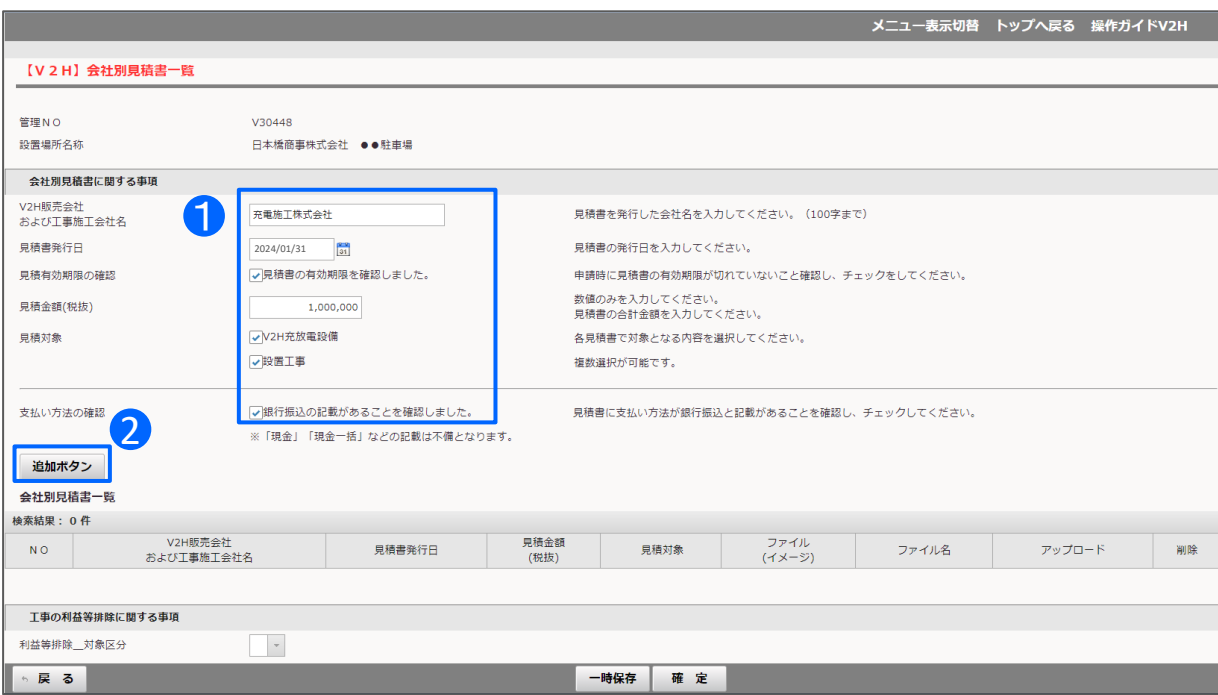

① 見積書を発行した会社ごとに会社名、 1 発行日、有効期限、見積金額、見積対象、 支払方法の確認を入力してください。

2 すべての項目を入力後、追加ボタンを 押してください。

複数社の見積がある場合は、1社ずつ入力 し、<mark>2</mark> 追加ボタンを押して全ての見積書の 情報を入力してください。

## ※注意

・見積書の発行日は本補助事業の開始日 (令和6年1月31日)以降である必要があり ます。

・見積書の金額(総額)は税抜で入力してく ださい。

(金額の桁区切りは自動で入力されます。)

## 会社別見積書一覧に追加後、見積書をアップロードします ※アップロードできる画像ファイルは「PDF」「JPEG」「PNG」のいずれかになります。

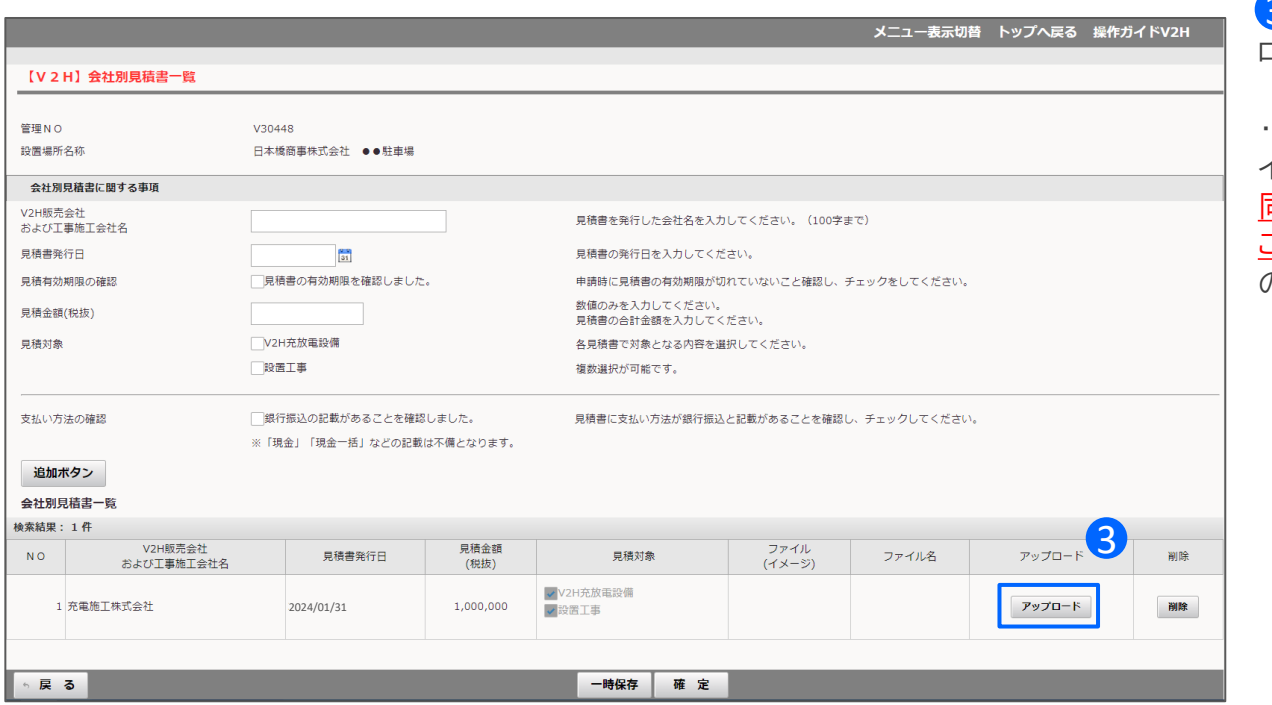

3 アップロードボタンから、見積書をアップ ロードしてください。

・アップロードするファイルは1社につき1ファ イルです。

同一会社で複数ファイルをアップロードする ことはできません。見積書の鑑、内訳を一つ のファイルにまとめてください。

## 利益等排除の入力について

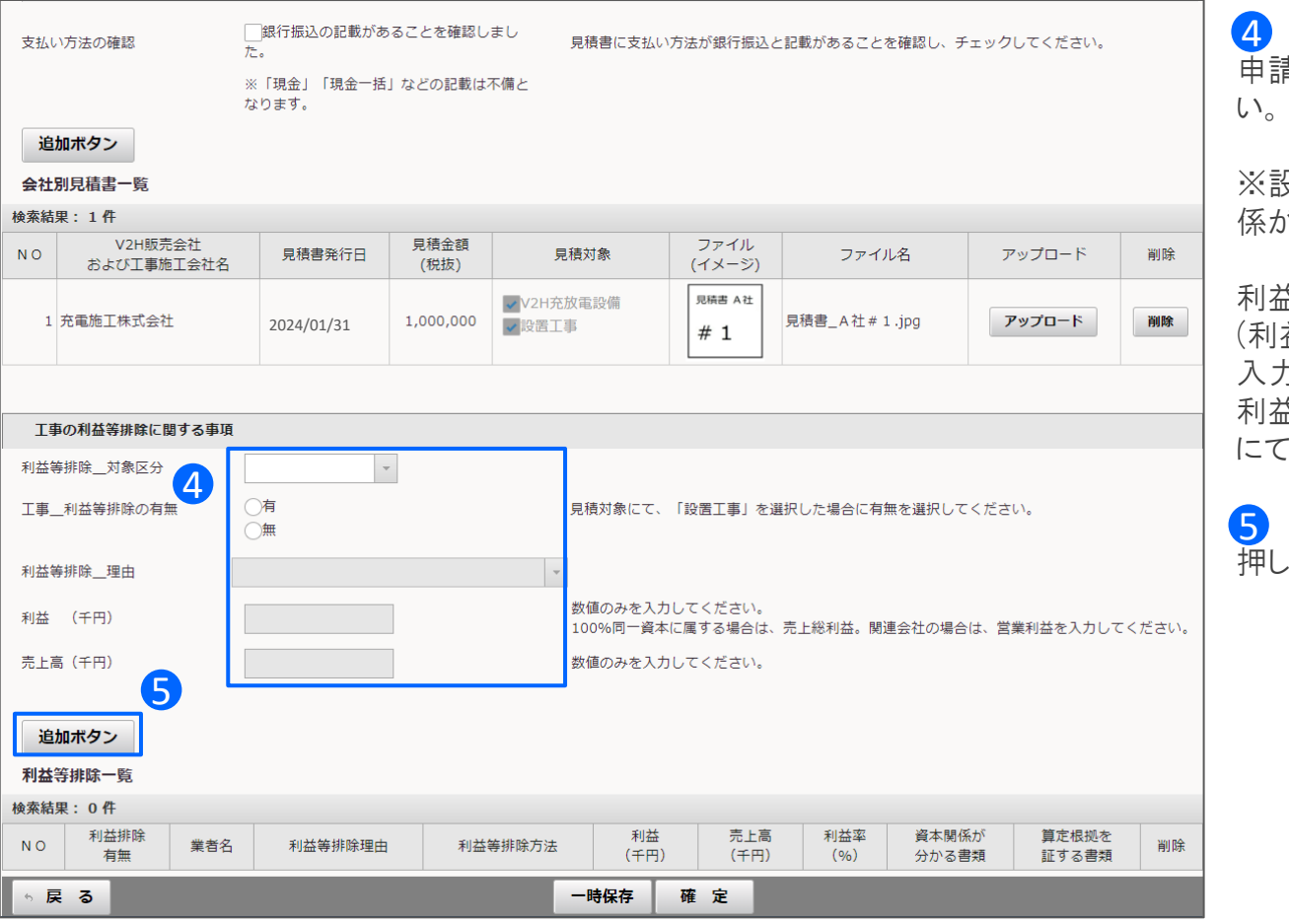

④ 設置工事を見積した施工会社について、 申請者との資本関係有無を入力してくださ

※設置工事を見積した施工会社と資本関 係が無い場合でも入力は必要です。

利益等排除「有」を選択した場合は、理由 (利益等排除の区分)と利益額、売上高を 入力してください。

利益等排除の方法については、応募要領 にて確認してください。

⑤ すべての項目を入力後、追加ボタンを 押してください。

見積書の入力、アップロード、および利益等排除に関する事項の入力が終わったら、確定します

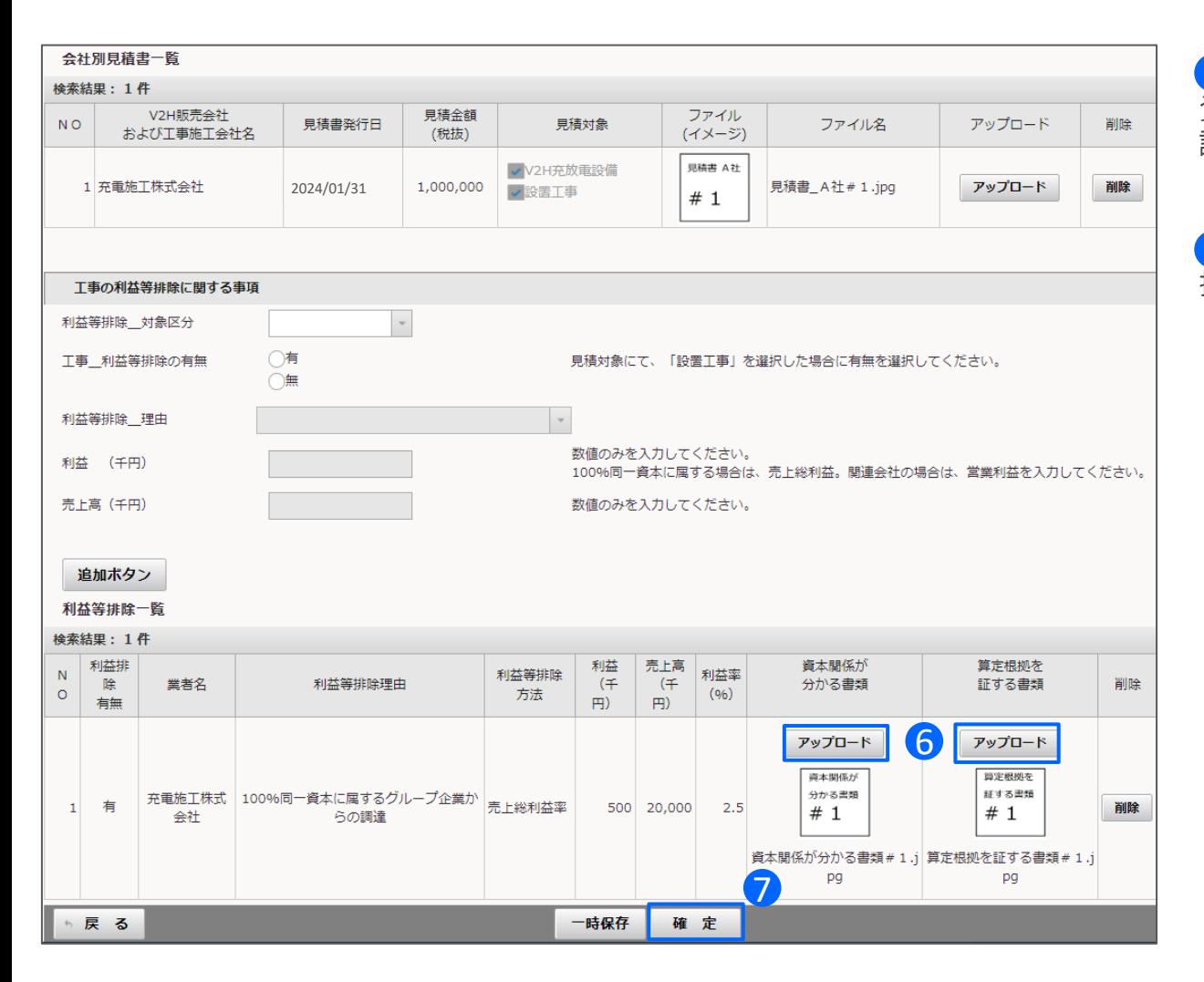

⑥ 利益等排除「有」で選択した場合は、 6 資本関係がわかる書類と算定根拠を 証する書類をアップロードしてください。

⑦ すべての項目を入力後、確定ボタンを 7 押してください。